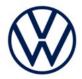

# Emissions Recall Code: 23EO

| Subject                                                  | Engine Cor                               | trol Module                                                     | (ECM) Softv                                       | vare                                                                                                    |                                  |                         |
|----------------------------------------------------------|------------------------------------------|-----------------------------------------------------------------|---------------------------------------------------|----------------------------------------------------------------------------------------------------|----------------------------------|-------------------------|
| Release Date                                             | February 28                              | , 2023                                                          |                                                   |                                                                                                    |                                  |                         |
| Affected Vehicles                                        | Country                                  | Beginning<br>Model<br>Year                                      | Ending<br>Model<br>Year                           | Vehicle                                                                                                    | Vehicle<br>Count                 |                         |
|                                                          | USA                                      | 2020                                                            | 2021                                              | PASSAT                                                                                                    | 40,506                           |                         |
|                                                          | CAN                                      | 2020                                                            | 2021                                              | PASSAT                                                                                                    | 3,501                            |                         |
|                                                          | action. Elsa is<br>✓ Can<br>✓ If El      | the <u>only</u> valid c<br>npaign status mu<br>sa shows other o | ampaign inqui<br>Ist show "oper<br>open action(s) | the day of repair to verify that a VIN<br>ry & verification source.<br>n."<br>inform your customer so that the wo<br>workshop for this campaign. |                                  |                         |
| About this Emissions<br>Recall:                          | functions did                            | l not fully mee<br>esses on-boa                                 | et the OBD re                                     | was determined that certain or<br>equirements. This engine contro<br>c related improvements only. T                                              | ol module (EC                    | CM) software            |
| Code Visibility                                          | On or about                              | February 28,                                                    | 2023, the ca                                      | ampaign code will be applied to                                                                                                    | affected vehi                    | cles.                   |
| Owner Notification                                       |                                          | cation will tak<br>our reference                                |                                                   | ebruary 2023. Owner letter exa                                                                                                    | mples are inc                    | luded in this           |
| Emissions Campaigns<br>Requirements<br>(CALIFORNIA ONLY) | emissions-re<br>campaign w<br>Proof of C | elated campa<br>ork is done yo<br>orrection" ce                 | igns to be<br>ou must pro<br>ertificate (R        | and the Department of Motor<br>completed prior to vehicle reg<br>vide the owner with a signed "\<br>C EMISCAVWAU). Order ce<br>www.vwhub.com.    | listration_rene<br>√ehicle Emiss | wal. When sion Recall – |
| Additional Information                                   |                                          |                                                                 |                                                   | rship about this action, includ<br>t Warranty if you have any qu                                                                                 |                                  | rvice, Parts            |
|                                                          | Dealers mus<br><u>delivery to c</u>      |                                                                 | every affect                                      | ed inventory vehicle has this ca                                                                                                    | ampaign comp                     | leted <u>before</u>     |
|                                                          |                                          |                                                                 |                                                   | n Label (CAMP 010 000) after v<br>he Compliance Label Ordering p                                                                                 |                                  |                         |

## **Claim Entry Instructions**

The labor times listed here may differ from the labor operations and labor times listed in ELSA.

After campaign has been completed, enter claim as soon as possible to help prevent work from being duplicated elsewhere. Attach the ELSA screen print showing action open on the day of repair to the repair order. If customer refused campaign work:

- U.S. dealers: Submit request via WISE under the Campaigns/Update/Recall Closure option. √
- ✓ Canada dealers: Upload the repair order [signed by customer] to Volkswagen WIN/Operations/Campaign Closure.

| Service Number      | 23EO                                                                           |                                                                                                    |                                                                                                    |
|---------------------|--------------------------------------------------------------------------------|----------------------------------------------------------------------------------------------------|----------------------------------------------------------------------------------------------------|
| Damage Code         | 0099                                                                           |                                                                                                    |                                                                                                    |
| Parts Vendor Code   | WWO                                                                            |                                                                                                    |                                                                                                    |
| Claim Type          | Sold vehicle: 7                                                                | 10                                                                                                   |                                                                                                    |
|                     | Unsold vehicle:                                                                | 7 90                                                                                                 |                                                                                                    |
| Causal Indicator    | Mark labor as c                                                                | ausal                                                                                                |                                                                                                    |
| Vehicle Wash/Loaner | Do not claim wash/loaner under this action                                     |                                                                                                    |                                                                                                    |
|                     | loaner/rental ma<br>to the Volkswa<br>information and<br><u>Canada:</u> Loaner | ay be covered under the<br>agen Warranty Policy<br>reimbursement details.<br>/rental coverage cannot | be claimed under this action. However,<br>Alternate Transportation Program. Please refer<br>and Procedures Manual for loaner claims<br>be claimed under this action. Please refer to<br>etermine loaner eligibility. |
|                     | Voikswagen Ser                                                                 |                                                                                                    |                                                                                                    |
| Criteria I.D.       | 01                                                                             |                                                                                                    |                                                                                                    |
|                     | LABOR                                                                          |                                                                                                    |                                                                                                    |
|                     | Labor Op                                                                       | Time Units                                                                                           | Description                                                                                                    |
|                     | 2706 89 50                                                                     | 10                                                                                                   | Connect battery charger                                                                                                    |
|                     | 2470 25 99                                                                     | Time stated on<br>diagnostic protocol<br>(up to 40 TU)                                               | Update ECM Software                                                                                                    |

### **Customer Letter Example (USA)**

<MONTH YEAR>

<CUSTOMER NAME> <CUSTOMER ADDRESS> <CUSTOMER CITY STATE ZIPCODE>

This notice applies to your vehicle: <MODEL YEAR> <BRAND> <CARLINE>, <VIN>

#### Subject: Emissions Recall 23EO - Engine Control Module (ECM) Software

Dear Volkswagen Owner,

In cooperation with the United States Environmental Protection Agency and the California Air Resources Board, we are informing you of our decision to conduct an emissions service action on certain 2020-2021 model year Volkswagen vehicles. Our records show that you are the owner of a vehicle affected by this action.

| About this Emissions<br>Recall                                                            | During standard evaluation testing, it was determined that certain on-board diagnostic (OBD) functions did not fully meet the OBD requirements. This engine control module (ECM) software update addresses on-board diagnostic related improvements only. There is no direct impact to vehicle emissions.                                                                                                    |
|-------------------------------------------------------------------------------------------|----------------------------------------------------------------------------------------------------|
| What will we do?                                                                          | Your authorized Volkswagen dealer will update the ECM software in your vehicle. This work will take about an hour to complete and will be performed for you free of charge. Please keep in mind that your dealer may need additional time for the preparation of the repair, as well as to accommodate their daily workshop schedule.                                                                                                    |
|                                                                                           | IMPORTANT! Please note that if the ECM in your vehicle has been "chipped," "tuned," or otherwise modified from factory specifications with aftermarket components and/or software, work needed to repair, replace, or return the ECM to factory specifications is NOT covered under this action.                                                                                                    |
| What should you do?                                                                       | Please contact your authorized Volkswagen dealer as soon as possible to schedule this service.<br>To set up an appointment online, please visit <u>www.vw.com/find-a-dealer.</u>                                                                                                    |
| Lease vehicles and<br>address changes                                                     | If you are the lessor and registered owner of the vehicle identified in this action, please forward this letter immediately via first-class mail to the lessee within ten (10) days of receipt. If you have changed your address or sold the vehicle, please fill out the enclosed prepaid Owner Reply card and mail it to us so we can update our records.                                                                                                    |
| Important information for<br>California Vehicle Owners<br>– <u>California Regulations</u> | California regulations require that this campaign be completed prior to the time you renew your vehicle registration. Therefore, <b>please make sure that this campaign is completed prior to the renewal of your vehicle registration</b> , and that you furnish proof of completion to the Department of Motor Vehicles (DMV) in the form of a copy of the dealer's repair order, including a signed "Proof of Correction" certificate. You obtain this from your dealer after the campaign has been completed. Please retain the signed "Proof of Correction Certificate" with your vehicle records. DO NOT MAIL THIS FORM to the DMV, unless requested. |
| Can we assist you<br>further?                                                             | If your authorized Volkswagen dealer fails or is unable to complete this work free of charge within a reasonable time, or if you should have any questions about this communication, please don't hesitate to contact Customer CARE, Monday through Friday by phone at 800-893-5298. You are also welcome to e-mail or chat through the "Contact Us" page <a href="http://www.vw.com/contact/">http://www.vw.com/contact/</a> .                                                                                                    |
| Checking your vehicle for<br>open Recalls and Service<br>Campaigns                        | To check your vehicle's eligibility for repair under this or any other recall/service campaign, please visit <u>www.vw.com/owners/recalls</u> and enter your Vehicle Identification Number (VIN) into the Recall/Service Campaign Lookup tool.                                                                                                    |

We apologize for any inconvenience this matter may cause; however we are taking this action to help ensure your vehicle continues to meet and exceed your expectations.

Sincerely,

Volkswagen Customer Protection

## **Customer Letter Example (CANADA)**

#### <MONTH YEAR>

#### <CUSTOMER NAME> <CUSTOMER ADDRESS> <CUSTOMER CITY STATE ZIPCODE>

#### This notice applies to your vehicle: <MODEL YEAR> <BRAND> <CARLINE>, <VIN>

#### Subject: Emissions Recall 23EO - Engine Control Module (ECM) Software

Dear Volkswagen Owner,

This notice is sent to you in accordance with the requirements of the Canadian Environmental Protection Act, 1999. Volkswagen has determined that a defect, which relates to a prescribed emission standard, exists in certain 2020-2021 model year Volkswagen vehicles. Our records show that you are the owner of a vehicle affected by this action.

| About this Emissions<br>Recall        | During standard evaluation testing, it was determined that certain on-board diagnostic (OBD) functions did not fully meet the OBD requirements. This engine control module (ECM) software update addresses on-board diagnostic related improvements only. There is no direct impact to vehicle emissions.                                                            |
|---------------------------------------|----------------------------------------------------------------------------------------------------|
| What will we do?                      | Your authorized Volkswagen dealer will update the ECM software in your vehicle. This work will take about an hour to complete and will be performed for you free of charge. Please keep in mind that your dealer may need additional time for the preparation of the repair, as well as to accommodate their daily workshop schedule.                                |
|                                       | IMPORTANT! Please note that if the ECM in your vehicle has been "chipped," "tuned," or otherwise modified from factory specifications with aftermarket components and/or software, work needed to repair, replace, or return the ECM to factory specifications is NOT covered under this action.                                                                     |
| What should you do?                   | In order to limit any possible inconvenience, please contact your authorized Volkswagen dealer as soon as possible to schedule this service. On or about February 28, 2023, the necessary repair instructions and parts will be available to your authorized Volkswagen dealer.                                                                                      |
| Lease vehicles and<br>address changes | If you are the lessor and registered owner of the vehicle identified in this action, please<br>forward this letter immediately via first-class mail to the lessee within ten (10) days of<br>receipt. If you have changed your address or sold the vehicle, please fill out the<br>enclosed prepaid Owner Reply card and mail it to us so we can update our records. |
| Can we assist you<br>further?         | If your authorized Volkswagen dealer fails or is unable to complete this work free of charge within a reasonable time, please contact Customer Relations, Monday through Friday from 8AM to 8PM EST by phone at 1-800-822-8987 or via our "Contact Us" page at <u>www.vw.ca</u> .                                                                                    |

We apologize for any inconvenience this matter may cause; however we are taking this action to help ensure your vehicle continues to meet and exceed your expectations.

Sincerely,

Volkswagen Customer Protection

## **Required Tools**

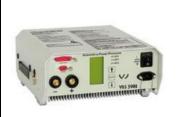

Battery Tester/Charger capable of minimum 70 Amp continuous supply

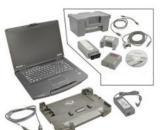

Diagnostic Tester -VAS6150X/VAS6160X-(or equivalent)

#### **Repair Instruction**

#### **Section A - Check for Previous Repair**

## i TIP

If Campaign Completion label is present, no further work is required.

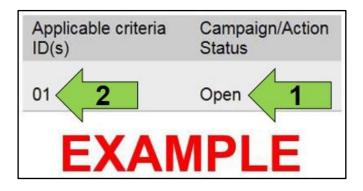

| Campaign/Action | Start      | Designation  |
|-----------------|------------|--------------|
| 3               | 2015-11-10 | W-SERV_ACT - |
|                 | 2018-12-13 | RECALL -     |
|                 | 2017-05-16 | A-RECALL ·   |
| EXAMPLE         |            |              |

• Enter the VIN in Elsa and proceed to the "Campaign/Action" screen.

## **i** TIP

On the date of repair, print this screen and keep a copy with the repair order.

- Confirm the Campaign/Action is open <arrow 1>. If the status is closed, no further work is required.
- Note the Applicable Criteria ID <arrow 2> for use in determining the correct work to be done and corresponding parts associated.

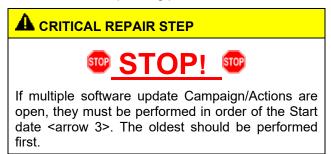

- All Safety Recalls must be completed prior to completing this campaign.
- Proceed to Section B.

#### Section B – Update Engine Control Module Software

## $( \mathbf{I} )$ NOTE Prior to launching the VAS Diagnostic Tester and starting an update, ensure the following conditions are met; The ODIS software is completely up to date. Refer to the "Alerts" section on ServiceNet home page for the current ODIS version. The battery charger is connected to the vehicle battery and remains connected for the duration of the software update. Battery voltage must remain above 12.5 volts for the duration of the software update. Failure to do so may cause the update to fail, which could result in damage to the control module. Control modules damaged by insufficient voltage will not be covered. The screen saver and power saving settings are off. Failure to do so may result in the tester entering power save mode during the software update, • which could result in damage to the control module. The VAS Diagnostic Tester is plugged in using the supplied power adapters. Under no circumstances should the tester be used on battery power alone during the software update. Failure to do so may result in the tester powering off during the update, which could result in damage to the control module. The VAS Diagnostics Interface MUST ONLY be connected to the tester with a USB cable. Performing a software update using a Bluetooth or WiFi connection increases the risk of losing connection during the update, which could result in damage to the control module. It also greatly increases the time required to perform the update. Requests for additional time or parts will be denied if the GFF log shows the update was performed using Bluetooth or WiFi.

#### 

Radiator Fan(s) may cycle ON high speed during the Update Process! There is a serious risk that personal injury may result if contact is made with spinning fan blades. Keep hands and all objects away from Radiator Fan(s) during Update Process!

#### **i** TIP

To Update-Programming using SVM, review and follow instructions in Technical Bulletin 2014603: Software Version Management (SVM) Operating Instructions.

The SVM Process must be completed in its entirety so the database receives the update confirmation response. A warranty claim may not be reimbursed if there is no confirmation response to support the claim.

### 

- Damages resulting from improper repair or failure to follow these work instructions are the dealer's responsibility and are not eligible for reimbursement under this action.
- Diagnosis and repair of pre-existing conditions in the vehicle are not covered under this action.

# **I** NOTE

- All campaign software updates must be completed during a single, standalone ODIS Diagnostic Session. You must fully complete this campaign and send all logs before beginning any other campaigns or operations.
- If there are any ODIS "Hot-Fix" patches installed, they must be removed from the scan tool before beginning this operation. ODIS "Hot-Fix" patches may affect the update process.
  - Open the hood.
  - Open the battery cover.
  - Switch the ignition on.
  - Apply the parking brake.
  - Switch off all consumers (headlights, heated seats, climate control, etc.).
  - Connect the VAS6150X/VAS6160X Diagnostic Tester to the vehicle.
  - Start the ODIS program.
  - Attach a Battery Tester/Charger capable of minimum 70 Amp continuous supply.

#### 

#### Vehicles with Battery Monitoring Control Module -J367- and/or an EFB Battery:

When connecting the charger to the battery, connect the positive cable to the positive terminal of the battery and connect the negative cable to the grounding lug on the chassis. DO NOT connect the ground cable directly to negative terminal of the battery.

Turn the hazards on. •

#### 

The procedure may cancel itself if the hazard warning lights are not switched on. The hazard warning lights prevent the system from switching to bus sleep mode during the update.

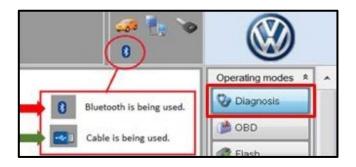

| Control modu  | les Orders DISS TSB Test plan Operation Special Functions |
|---------------|-----------------------------------------------------------|
| Tests for the | entire vehicle                                            |
| Status        | Tests                                                     |
|               | 5F - Information electronics 1 -J794                      |
| -             | 5F - Installation status test/reset DTC memory            |
|               | Software version management                               |
| -             | Adapt software (offline)                                  |
| -             | Adapting software 2                                       |
| -             | Code online control mod                                   |
| -             | Ctrl. module software configuration                       |
| -             | Function clearing system (FES)                            |
| 3             | Parameterize control module online                        |
| 2             | - Component protection functions                          |
|               | ш.                                                        |
| Perform test  | Display documents                                         |

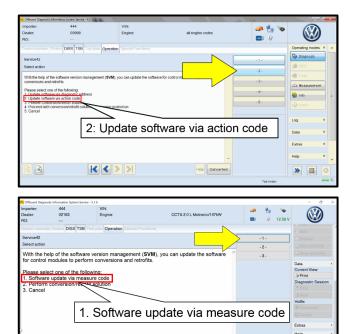

KK

- Confirm that scan tool is communicating with the diagnostic head by USB <Green Arrow>.
  - If the Bluetooth symbol is shown <Red 0 Arrow> then disconnect the diagnostic head from the vehicle and reconnect the USB cable to the diagnostic head and then reattach to the vehicle.
- Upon ODIS startup, verify the "Diagnosis" operating mode is selected <as shown>.
- Once the GFF scan is complete, select "Special functions" <arrow 1>, then "Adapting software" <arrow 2>, then select "Perform test" <arrow 3>.

Select the correct option to "Update software via action code" OR "Software update via measured code".

#### 

The different options to perform the SVM operation may vary based on model.

The repair information in this document is intended for use only by skilled technicians who have the proper tools, equipment and training to correctly and safely maintain your vehicle. These procedures are not intended to be attempted by "do-it-yourselfers," and you should not assume this document applies to your vehicle, or that your vehicle has the condition described. To determine whether this information applies, contact an authorized Volkswagen dealer. ©2023 Volkswagen Group of America, Inc. and Volkswagen Canada. All Rights Reserved. February 2023

Help Cancel test

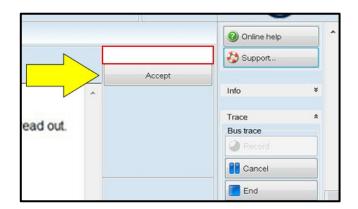

## 

# Using <u>Bluetooth or WiFi</u> for this action is <u>PROHIBITED</u>!

Damage caused to electronic components (e.g. ECM, TCM, etc.) during the SVM flash process is not covered.

• Enter the corrective action code (SVM code) as listed below.

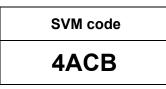

- Select "Accept" <arrow> and follow the on screen prompts.
- During the flash, this screen appears when each operation is performed:

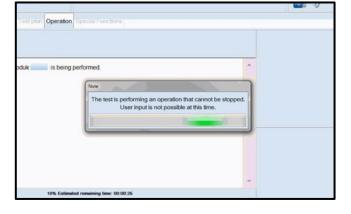

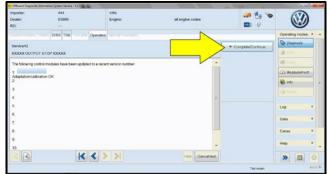

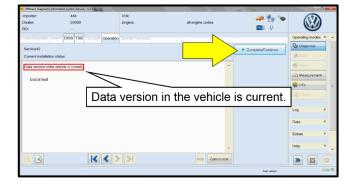

• Select Complete/Continue <arrow> after each operation is completed.

- When the SVM update is complete a confirmation message is displayed <as shown>.
- Select "Complete/Continue" <arrow>.

#### 

If the software in the vehicle is already current, a message may appear indicating this. If this occurs, complete the ODIS test plan and send the diagnostic protocol online.

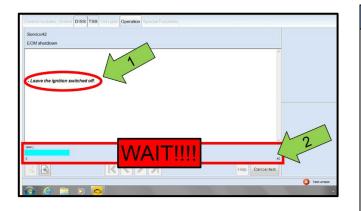

| Electronics Rear Let  | ft (Door electronics left rear (LIN bus)) (1K095970 | 3Q 1120 J38 |
|-----------------------|-----------------------------------------------------|-------------|
| Electronics Rear Rig  | ght (Door electronics right rear (LIN bus)) (1K095  | 9704Q 1120  |
| os 1 (03 - ABS/EDS/   | ASR/ESP Mark 60 EC) (1K0907379AC 0101               | ESP FRONT M |
| ring Assistance (44 - | Measurement pch. (CD)) (1K190                       | 9144M 1901  |
| g (16 - Airbag VW8)   | Identify control module                             | 34)         |
| obilizer (Immobilizer | Select version P 1222 IMMO                          | 3HL)        |
| And CI (ITTTODIEC)    | Check DTC memory                                    | Unity       |
| lule List Componen    | Read all DTC memories upmont list                   |             |
| Sorting               | Guided Functions                                    |             |
|                       | Control module OBD                                  |             |
| 😕 😪                   | Vehicle OBD                                         |             |

|                | ensor for driver assistant systems) (3Q0980654H 0272 MQB_B_MFK 3Q09806                                                                | 54A |
|----------------|----------------------------------------------------------------------------------------------------|-----|
| on module) (sc | Exit GFF. End GFF?  All DTC memory entries were erased. There are new or known DTC memory entries. Calculate a new test plan?  Yes No |     |
|                |                                                                                                    |     |

#### 

- It is <u>IMPERATIVE</u> that <u>ALL</u> of the ignition cycle on/off delay requests are fulfilled in their entirety during this flash process <arrow 1>.
- Failing to wait for the ignition on/off timing cycle to complete (progress bar and countdown timer <arrow 2>) before cycling the ignition on/off MAY damage a control module.
- Damage to control modules as a result of failing to wait the specified time displayed by the progress bar and countdown timer <arrow 2> are <u>NOT</u> covered under this action.
- After the software update is completed and before sending the GFF Log Online:
  - Select the "Control Module" tab.
  - Scroll down and right click on the module that was updated (0001).
  - Select "Identify Control Module" <arrow>.

• Exit GFF and send diagnostic protocol online when prompted.

#### 

Static communication faults may store in various control modules during the flash. These faults can becleared by putting the vehicle in a bus sleep mode.

To put the vehicle in bus sleep mode, disconnect the diagnostic tester, remove the key from the vehicle and lock the vehicle with the remote for about a minute. The faults should change from static to passive and will be cleared upon exiting GFF.

- Release the parking brake.
- Disconnect the VAS tester.
- Switch off and disconnect the battery charger.
- Reinstall the battery cover.

#### Proceed to Section C.

#### Section C – Campaign Completion Label

• Fill out and affix Campaign Completion Label, part number CAMP 010 000, next to the vehicle emission control information label.

## **i** TIP

Ensure Campaign Completion Label does not cover any existing label(s).

Proceed to Section D (California only).

#### Section D – California Only Requirements

#### CALIFORNIA ONLY Requirements for Emissions Campaigns Having Customer Notification

The California Air Resources Board and the Department of Motor Vehicles (DMV) require emissions-related campaigns to be completed prior to vehicle registration renewal. When campaign work is done you must provide the owner with a signed "Vehicle Emission Recall – Proof of Correction" certificate (RC EMIS\_CAL VW). Certificates can be ordered at no cost online via the Compliance Label Ordering portal at www.vwhub.com.

i tip

Ensure owners are aware of the importance of retaining the completed certificate for their records. It should be mailed to the California DMV <u>only upon request.</u>